# **Manual de Usuario: Ayudante**

# Indice

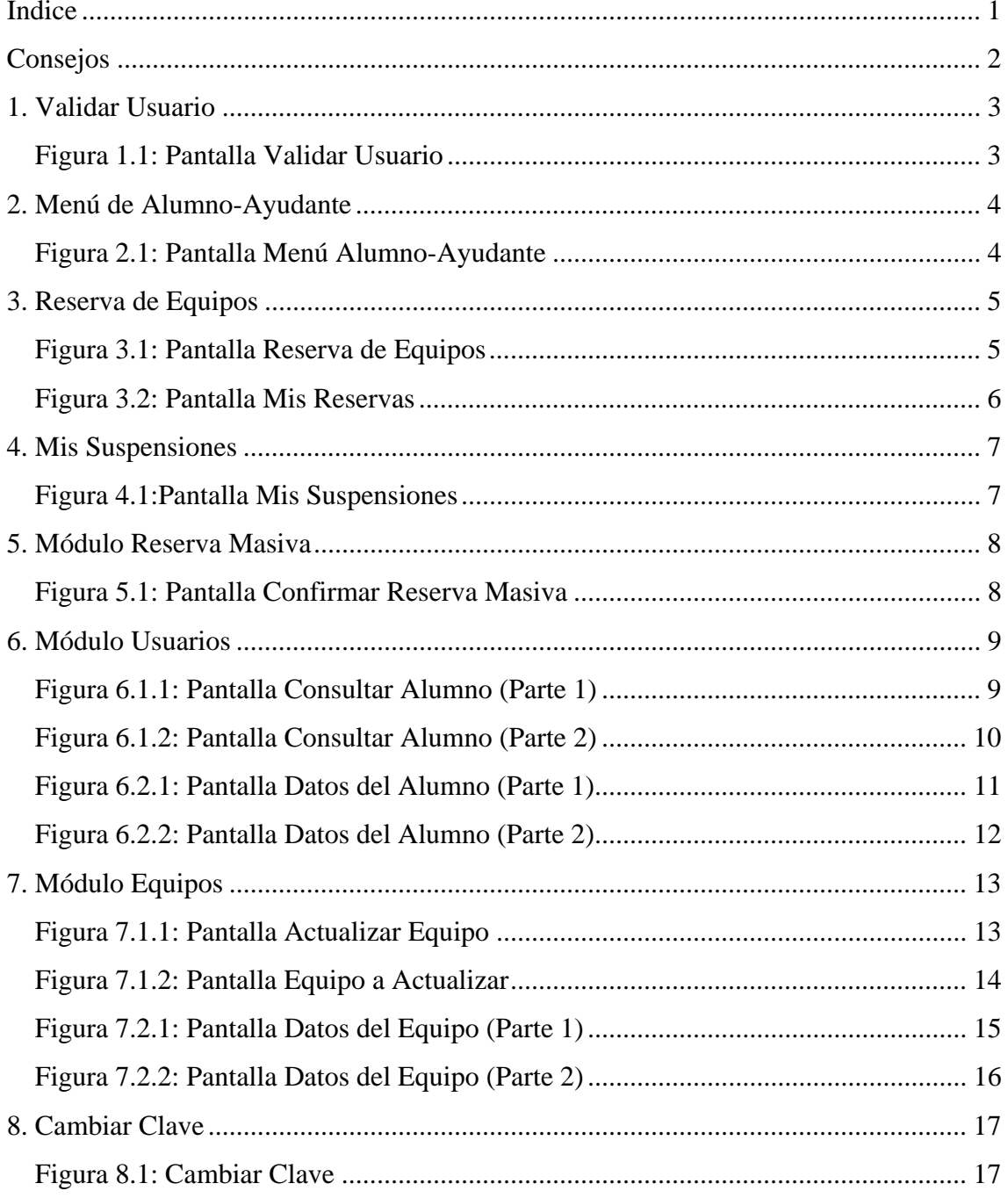

### Consejos

Para la correcta utilización del sistema, tenga en consideración lo siguiente:

- No puede hacer reservas para más de una semana.
- Para hacer efectiva su reserva, debe llegar a más tardar con 15 minutos de atraso, sino su reserva será eliminada.
- Utilice su reserva sólo para efectuar trabajos, sino será sancionado.
- Actualice periódicamente la información de los equipos del laboratorio.
- Recuerde confirmar las reservas efectuadas en las salas del laboratorio.
- Puede consultar la información de los equipos que desea reservar, haciendo clic sobre el nombre del equipo.
- Al momento de ingresar al sistema, se creará una sesión propia la cual caducará después de 15 minutos de inactividad, debiendo ingresar nuevamente al sistema.
- Tenga en cuenta que al estar suspendido, usted no podrá utilizar equipos. Al tratar de iniciar sesión, le aparecerá el siguiente mensaje: "Su cuenta está desactivada. Póngase en contacto con el administrador de su sistema".

# 1. Validar Usuario

La figura 1.1 es la pantalla del inicio del sistema. Aquí el usuario deberá digitar su rut y clave para ingresar. Además, tiene la posibilidad de rescatar sus datos de acceso.

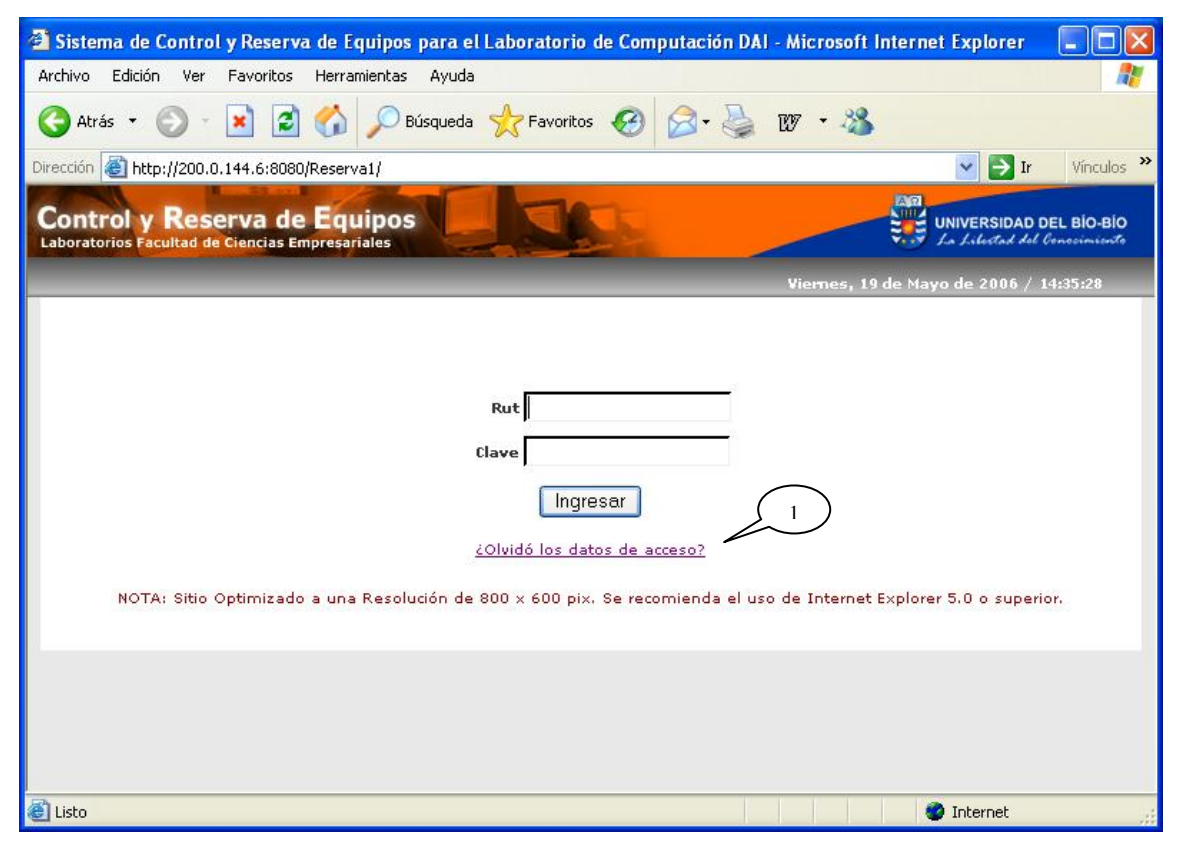

Figura 1.1: Pantalla Validar Usuario

#### **Leyenda:**

**1 :** Se da la opción de enviar un e-mail al administrador y/o encargado del sistema en el caso del olvido de su clave. Este reenviará una nueva clave.

### 2. Menú de Alumno-Ayudante

La figura 2.1, se muestra el menú para el perfil *Alumno-Ayudante* dando la bienvenida y algunos consejos sobre las actividades que éste puede llevar a cabo. Se presentan los módulos que puede controlar para efectuar las actividades propias del alumno-ayudante del laboratorio.

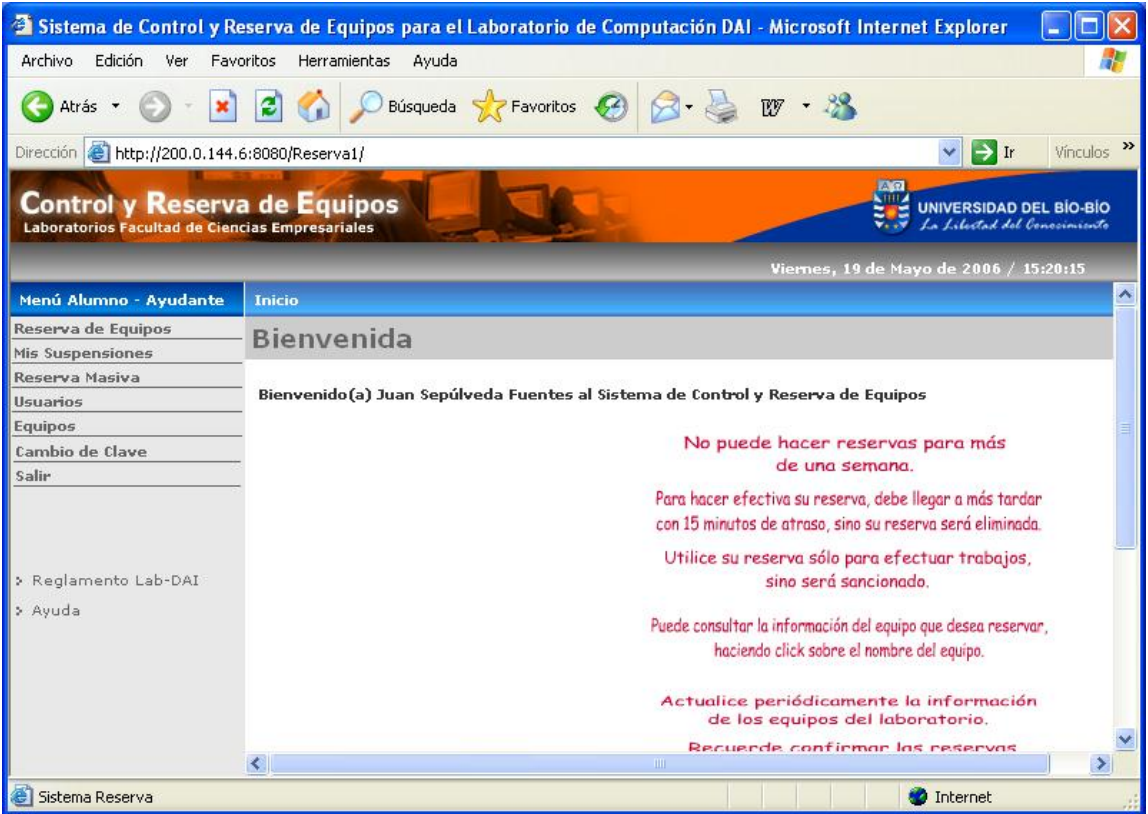

Figura 2.1: Pantalla Menú Alumno-Ayudante

### 3. Reserva de Equipos

La opción *Reserva de Equipos*, presenta una malla con las reservas que hay en una fecha y en una determinada sala, como muestra la figura 3.1.

Al hacer clic sobre el botón "Enviar Reserva", el sistema procesará la reserva ingresada y si está correcta, se enviará un mensaje de operación exitosa.

Al hacer clic sobre el botón "Eliminar Reserva", el sistema procesará la eliminación y enviará un mensaje de operación exitosa.

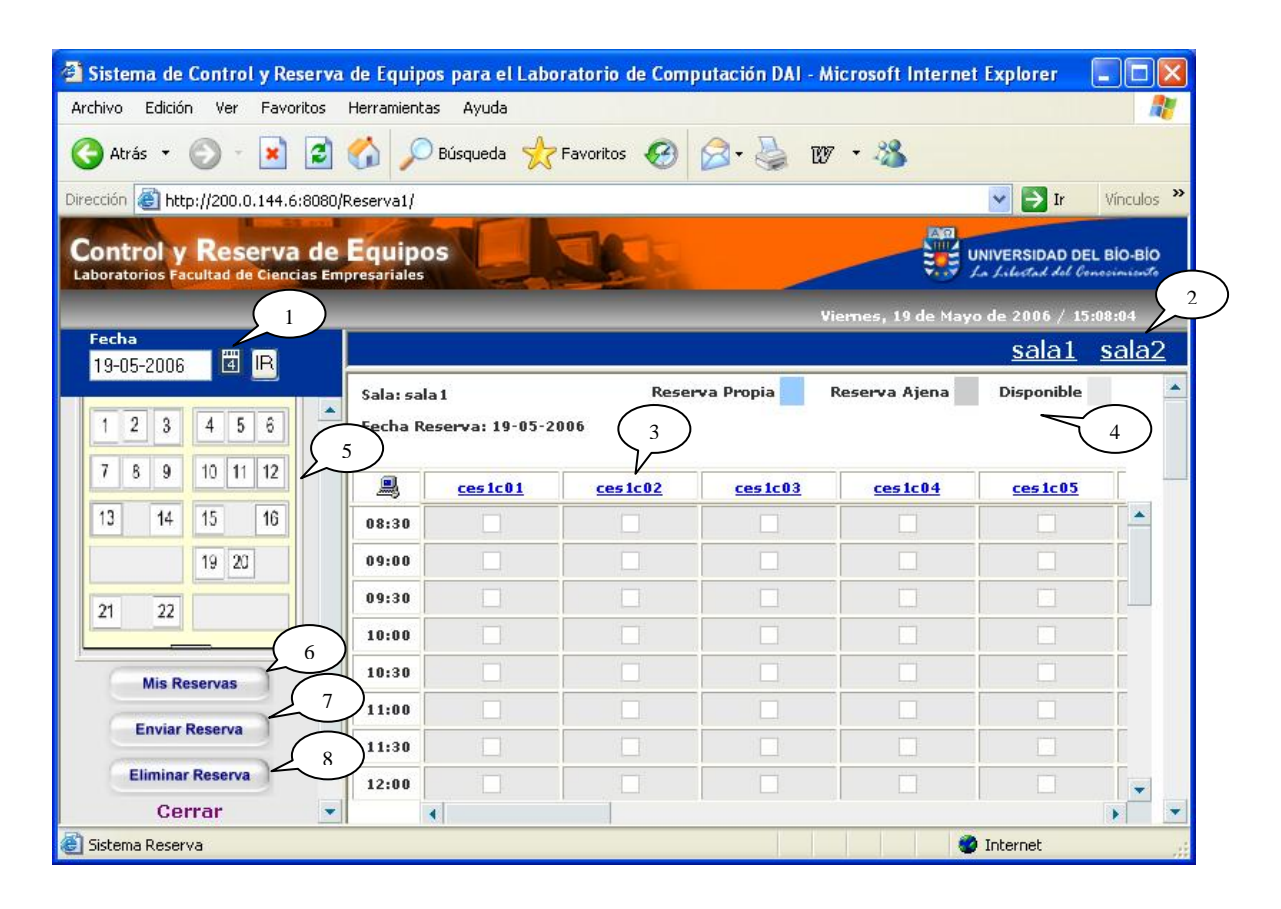

Figura 3.1: Pantalla Reserva de Equipos

### **Leyenda:**

- **1 :** Haciendo clic sobre este ícono, aparecerá un calendario donde se puede seleccionar la fecha.
- **2 :** Hacer clic sobre los botones de sala, permite moverse de una sala a otra.
- **3 :** Haciendo clic sobre el identificador del equipo, se presenta la información del equipo.
- **4 :** Es la leyenda sobre los colores que se manejan en la malla.
- **5 :** Corresponde a la imagen de la sala seleccionada.
- **6 :** Al hacer clic sobre este botón se presentan las reservas del usuario, como se muestra en la figura 3.2.
- **7 :** Hacer clic en este botón, permite enviar las reservas marcadas en la malla.
- **8 :** Hacer clic en este botón, permite eliminar las reservas marcadas en la malla.

La opción *Mis Reservas* muestra un formulario con las reservas del usuario que ha efectuado desde la fecha actual en adelante, como se muestra en la figura 3.2.

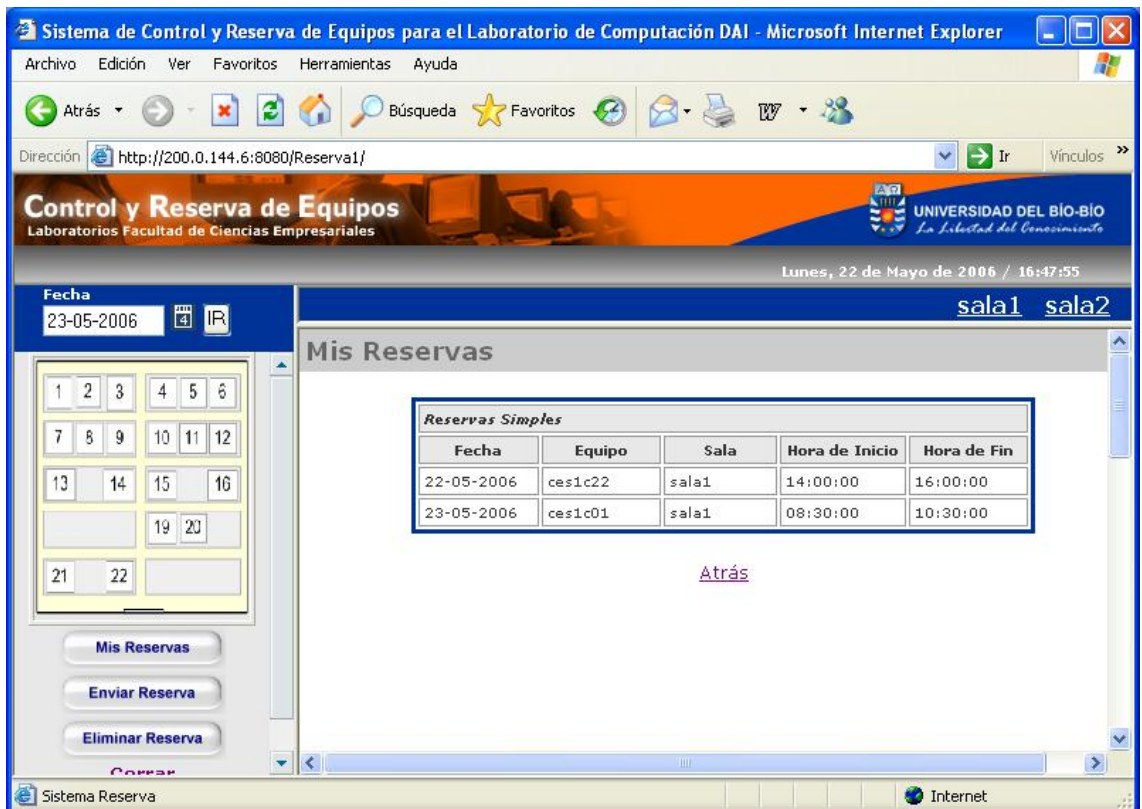

Figura 3.2: Pantalla Mis Reservas

# 4. Mis Suspensiones

 La opción *Mis Suspensiones* presenta un historial de suspensiones del alumno que se encuentra logueado en el sistema, como muestra la figura 4.1.

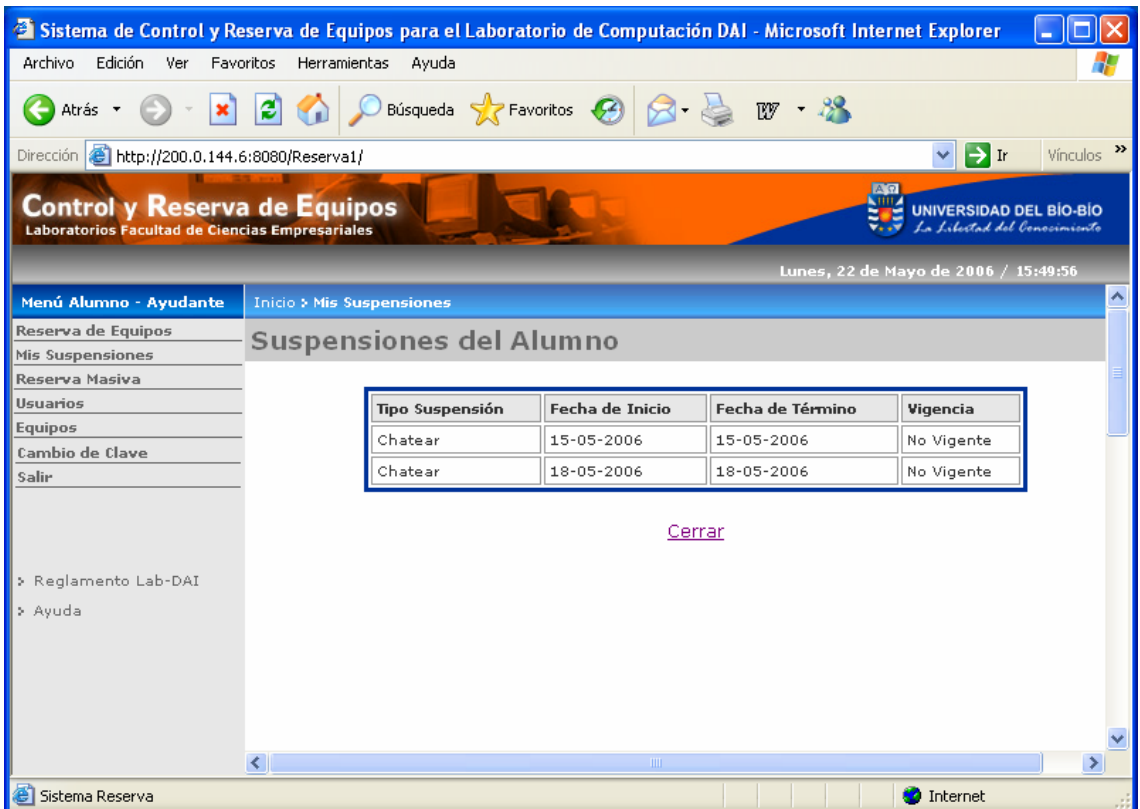

Figura 4.1:Pantalla Mis Suspensiones

### 5. Módulo Reserva Masiva

#### Dentro del **Módulo Reserva Masiva** existe la opción *Confirmar Reserva*

*Masiva*, que presenta un formulario con las reservas masivas para la fecha actual, como se muestra en la figura 5.1.

Para confirmar una reserva masiva, sólo se pueden seleccionar aquellas que ya han sido efectuadas. El casillero para seleccionar aparecerá habilitado solamente para aquellas reservas que se puedan confirmar, es decir, aquellas que según el horario, ya se han efectuado.

Al hacer clic sobre el botón "Confirmar", el sistema procesará la confirmación de la reserva y enviará un mensaje de operación.

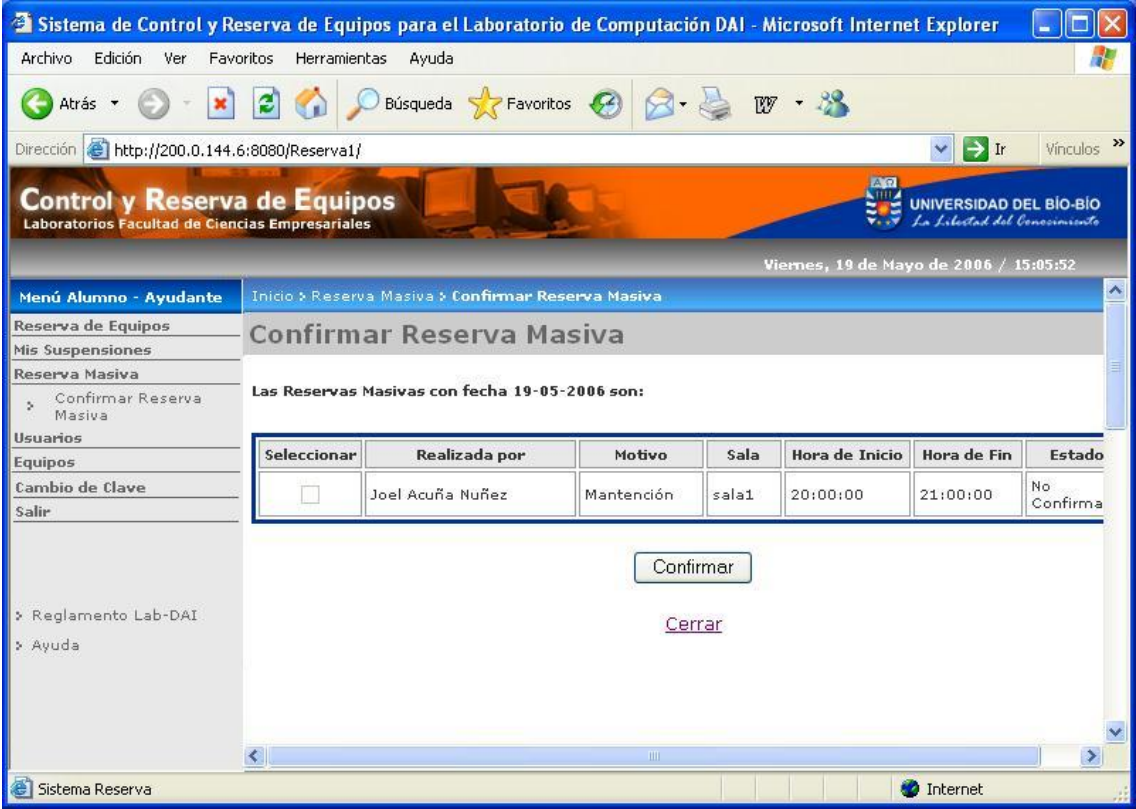

Figura 5.1: Pantalla Confirmar Reserva Masiva

#### 6. Módulo Usuarios

La opción *Consultar Alumno,* tiene como primera pantalla una búsqueda, la cual puede ser por: Rut, Cuenta o Apellido Paterno, como se muestra en la figura 6.1.1.

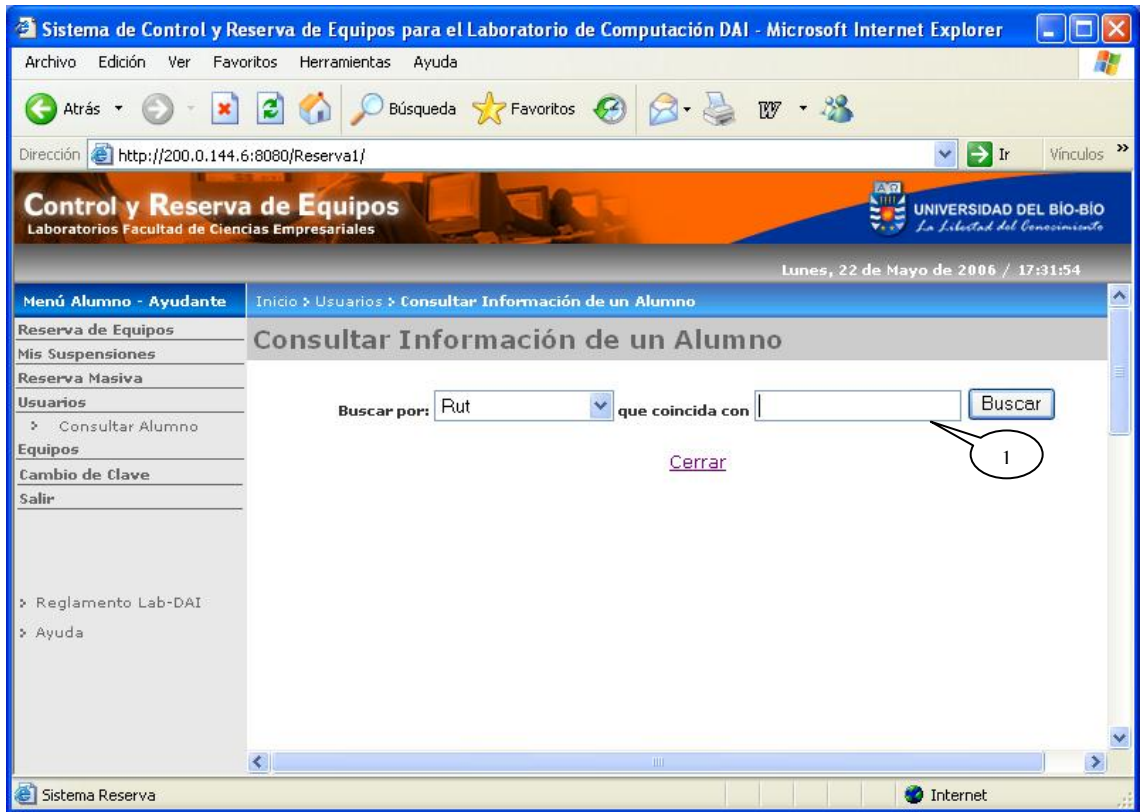

Figura 6.1.1: Pantalla Consultar Alumno (Parte 1)

### **Leyenda:**

**1 :** En este campo usted puede ingresar el valor según la opción de búsqueda.

Dado la opción de búsqueda *Apellido Paterno*, se listan todos los alumnos encontrados, como se muestra en la figura 6.1.2, de esta forma usted puede seleccionar al alumno que desea consultar.

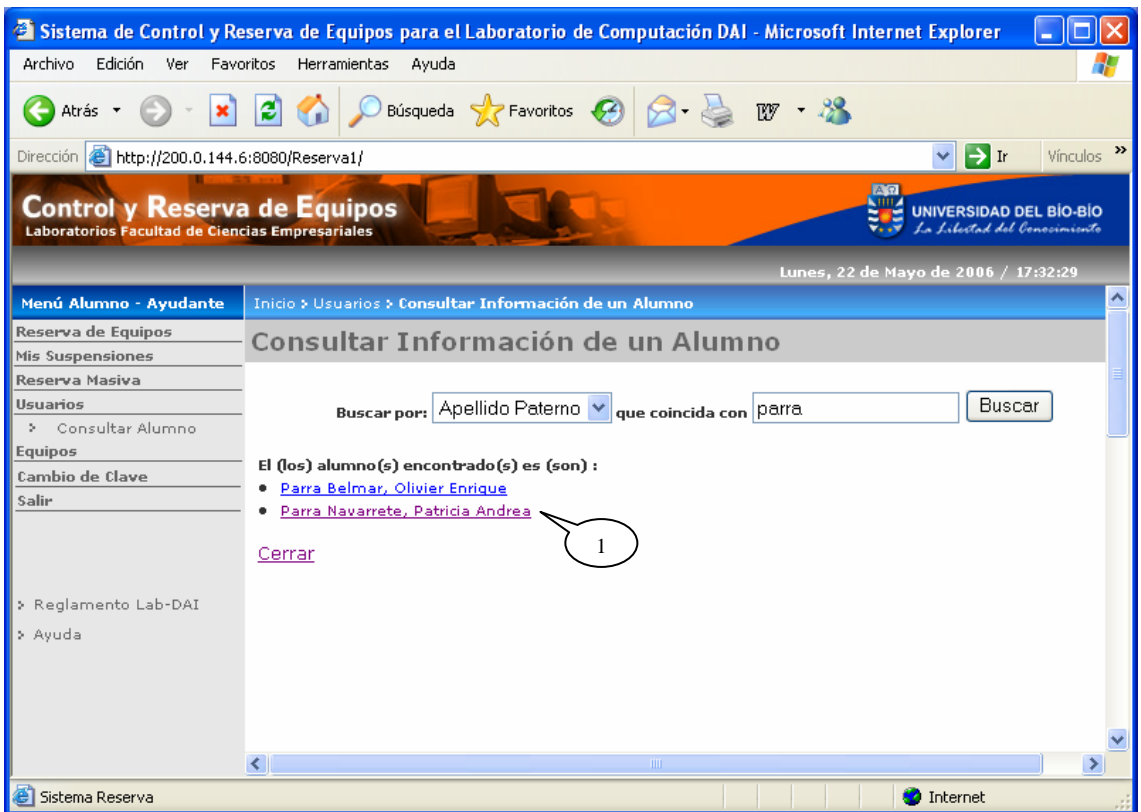

Figura 6.1.2: Pantalla Consultar Alumno (Parte 2)

### **Leyenda:**

**1 :** Haciendo clic sobre el nombre del alumno se puede ver la información de éste, como se muestra en la figura 6.2.1.

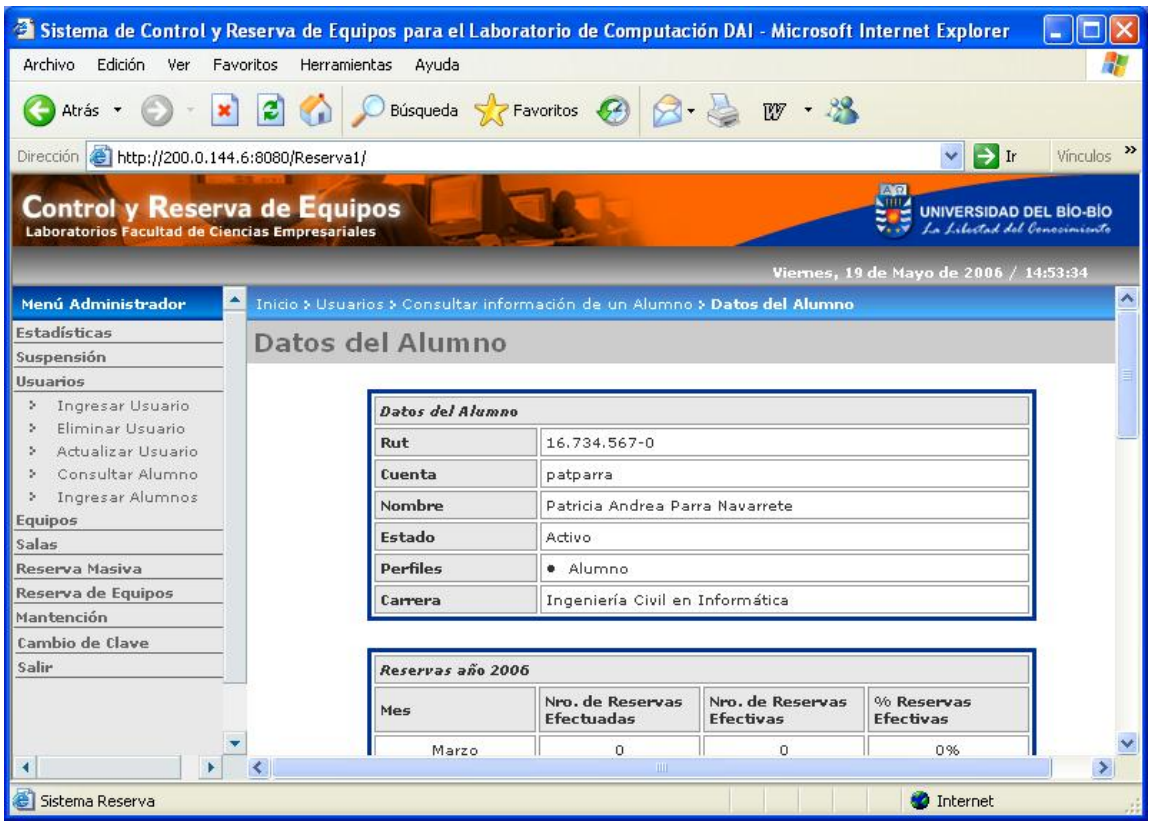

En la figura 6.2.1, se muestra un formulario con los Datos del Alumno.

Figura 6.2.1: Pantalla Datos del Alumno (Parte 1)

En la figura 6.2.2, se muestra el Historial de Reservas para el año en curso y el Historial de las Suspensiones.

| <sup>2</sup> Sistema de Control y Reserva de Equipos para el Laboratorio de Computación DAI - Microsoft Internet Explorer |                                                    |                          |                      |                                                                                |               |
|----------------------------------------------------------------------------------------------------|----------------------------------------------------|--------------------------|----------------------|--------------------------------------------------------------------------------|---------------|
| Archivo Edición<br>Ver<br>Favoritos<br>Herramientas<br>Ayuda                                                              |                                                    |                          |                      |                                                                                | d             |
| $\boldsymbol{z}$<br>Atrás *                                                                                               |                                                    | Búsqueda S Favoritos (2) | $W - 38$             |                                                                                |               |
| Dirección     http://200.0.144.6:8080/Reserva1/                                                                           |                                                    |                          |                      | $\mathbf{H}$ Ir<br>$\vee$                                                      | Vinculos >>   |
| <b>Control y Reserva de Equipos</b><br>Laboratorios Facultad de Ciencias Empresariales                                    |                                                    |                          |                      | $A$ $\Omega$<br><b>UNIVERSIDAD DEL BÍO-BÍO</b><br>La Libertad del Conocimiento |               |
|                                                                                                    | <b>Permies</b>                                     | · Alumno                 |                      | Viernes, 19 de Mayo de 2006 / 14:56:14                                         |               |
| Menú Alumno - Ayudante                                                                                                    | Ingeniería Civil en Informática<br>Carrera         |                          |                      |                                                                                |               |
| Reserva de Equipos                                                                                                    |                                                    |                          |                      |                                                                                |               |
| Mis Suspensiones                                                                                                    |                                                    |                          |                      |                                                                                |               |
| Reserva Masiva                                                                                                    | Reservas año 2006                                  |                          |                      |                                                                                |               |
| <b>Usuarios</b>                                                                                                    | Nro, de Reservas<br>Nro, de Reservas<br>% Reservas |                          |                      |                                                                                |               |
| > Consultar Alumno<br>Equipos                                                                                             | Mes                                                | <b>Efectuadas</b>        | <b>Efectivas</b>     | <b>Efectivas</b>                                                               |               |
| Cambio de Clave                                                                                                    | Marzo                                              | 0                        | $\mathbf 0$          | 0%                                                                             |               |
| Salir                                                                                                    | Abril                                              | 0                        | $\Omega$             | 0%                                                                             |               |
| > Reglamento Lab-DAI                                                                                                    | Mayo                                               | 0                        | $\Omega$             | 0%                                                                             |               |
|                                                                                                    | <b>Suspensiones</b>                                |                          |                      |                                                                                |               |
| > Avuda                                                                                                    | <b>Tipo Suspensión</b>                             | <b>Fecha Inicio</b>      | <b>Fecha Término</b> | Vigencia                                                                       |               |
|                                                                                                    | Jugar                                              | 15-05-2006               | 15-05-2006           | No Vigente                                                                     |               |
|                                                                                                    | Atrás Cerrar                                       |                          |                      |                                                                                |               |
| $\left\langle \cdot \right\rangle$                                                                                        |                                                    | <b>TITL</b>              |                      |                                                                                | $\rightarrow$ |
| Sistema Reserva<br>Internet                                                                                               |                                                    |                          |                      |                                                                                |               |

Figura 6.2.2: Pantalla Datos del Alumno (Parte 2)

## 7. Módulo Equipos

Dentro de este módulo existe la opción *Actualizar Equipo* que muestra una pantalla de búsqueda de equipos donde se debe seleccionar una sala y al buscar los equipos se listarán todos los de la sala seleccionada, como se presenta en la figura 7.1.1.

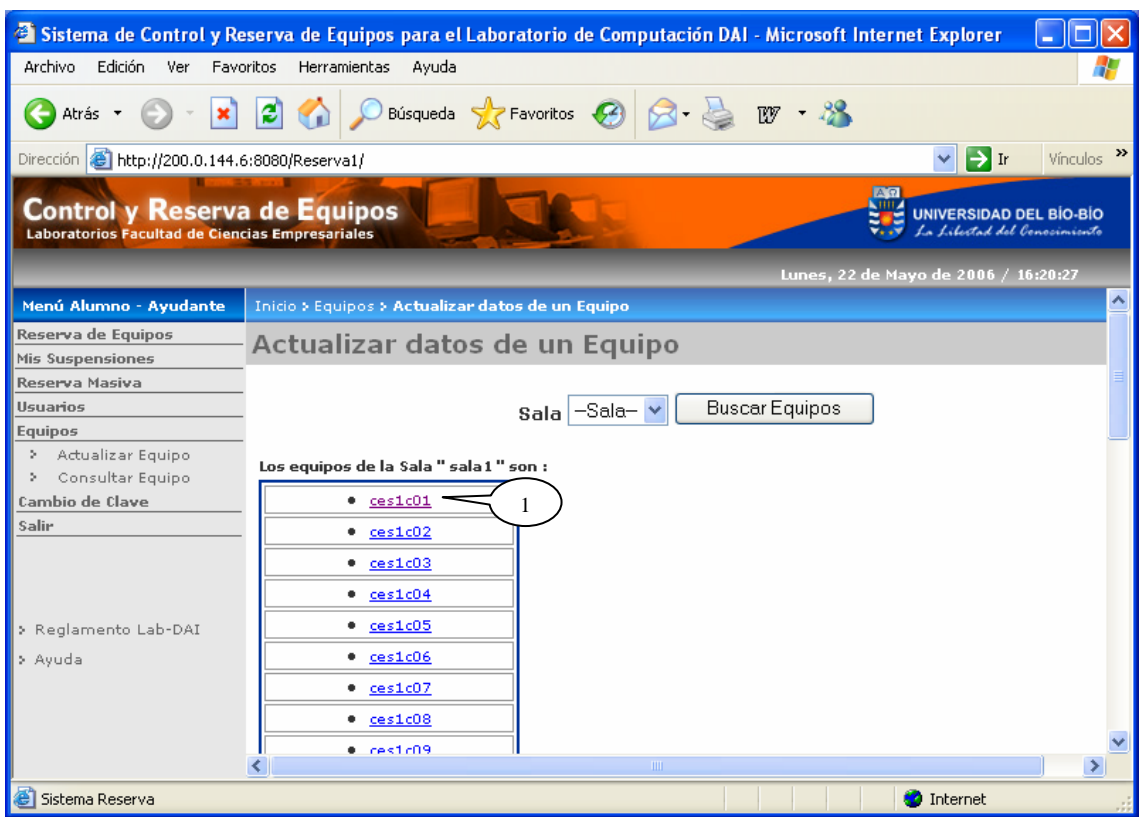

Figura 7.1.1: Pantalla Actualizar Equipo

### **Leyenda:**

**1 :** Al hacer clic sobre el identificador del equipo se mostrará su información para actualizar, como aparece en la figura 7.1.2.

En la figura 7.1.2, se muestra un formulario donde se permite actualizar los datos del equipo.

Al hacer clic sobre el botón "Actualizar", el sistema procesará los datos ingresados y si éstos son correctos, se enviará un mensaje de operación exitosa en la pantalla que se muestra en la figura 7.1.1.

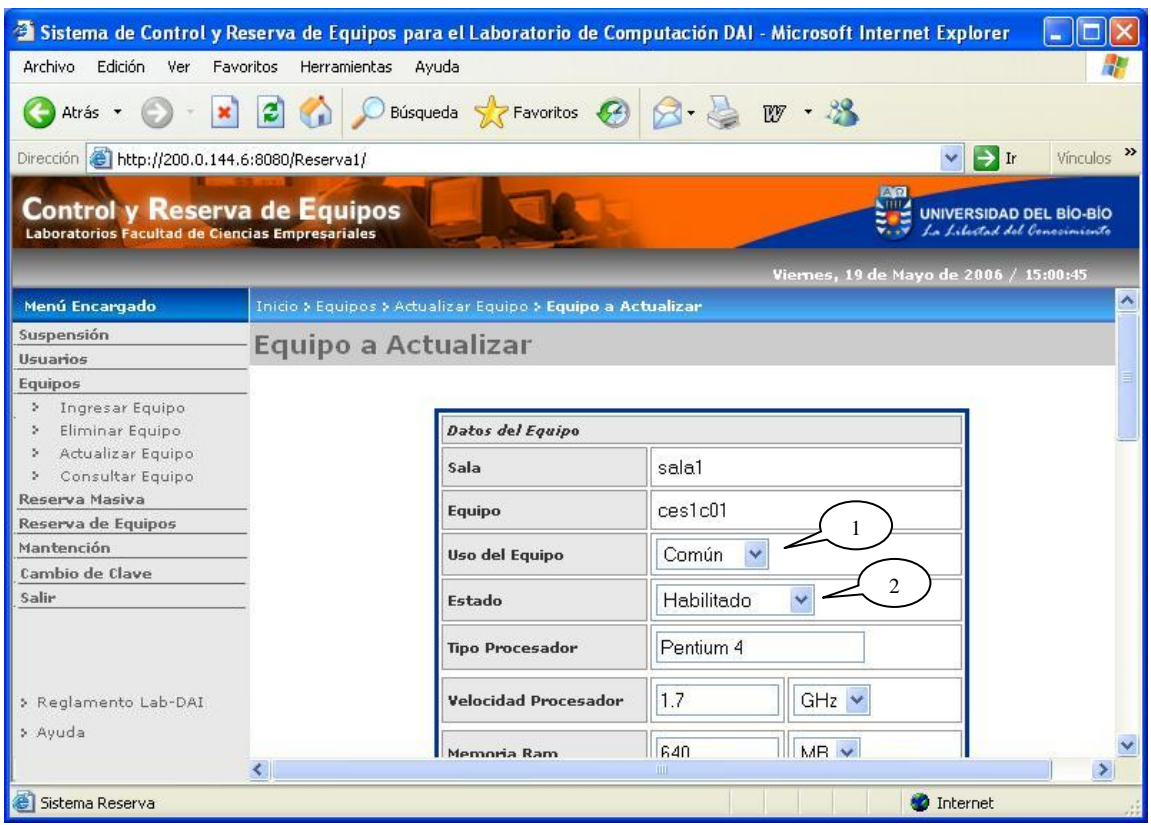

Figura 7.1.2: Pantalla Equipo a Actualizar

### **Leyenda:**

- **1 :** Permite seleccionar el uso del equipo, teniendo como opción "*Común"* y *"Tesistas"*.
- **2 :** Permite seleccionar el estado del equipo, teniendo como opción *"Habilitado"* y *"Deshabilitado"*.

La opción *Consultar Equipo* muestra una pantalla de búsqueda de equipos similar a la opción *Actualizar Equipo.*

En la figura 7.2.1, se muestran los datos básicos de un determinado equipo.

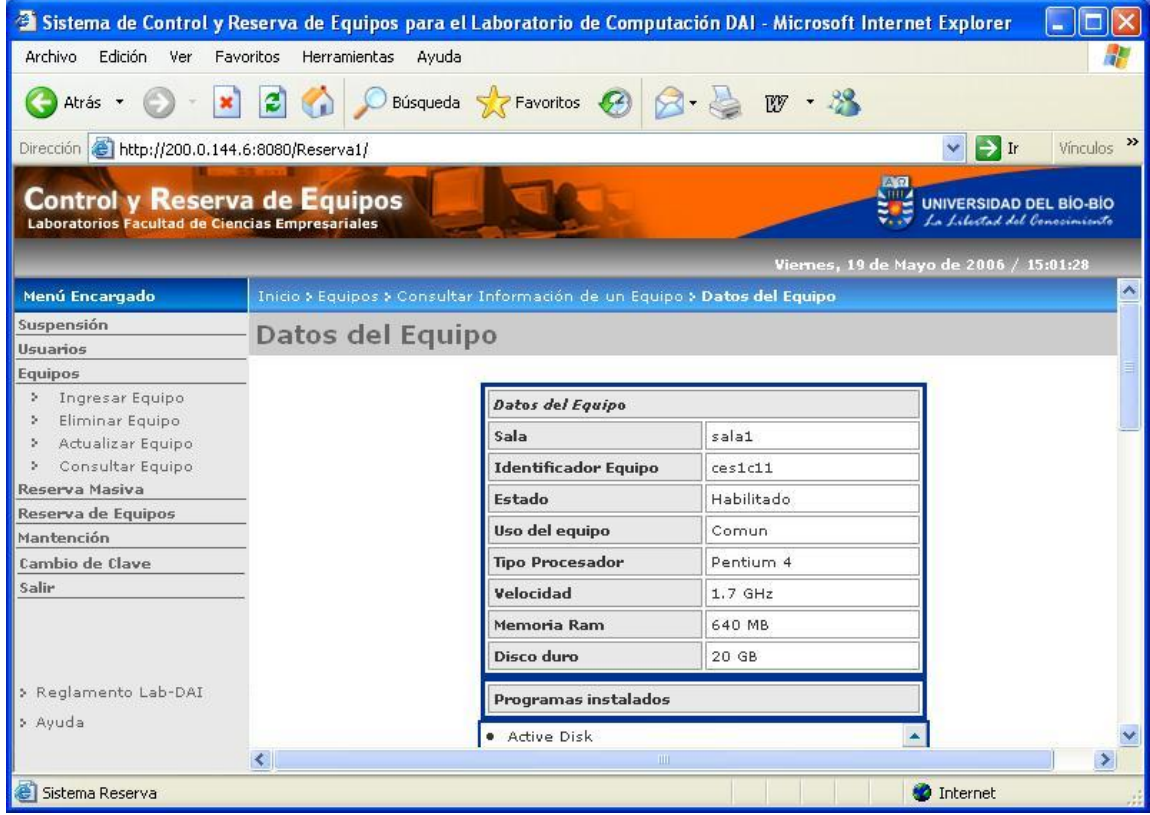

Figura 7.2.1: Pantalla Datos del Equipo (Parte 1)

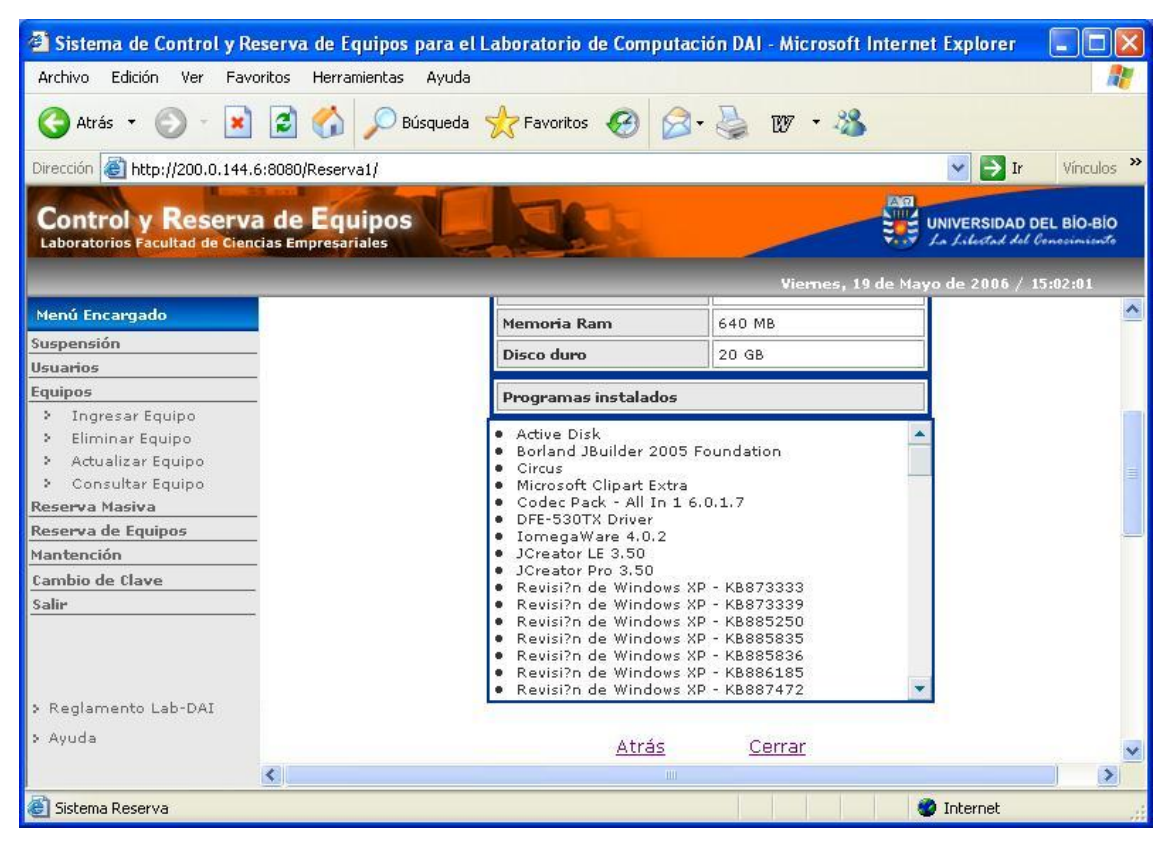

En la figura 7.2.2, se muestra los programas instalados en el equipo consultado.

Figura 7.2.2: Pantalla Datos del Equipo (Parte 2)

# 8. Cambiar Clave

 La opción *Cambiar Clave* presenta un formulario donde se debe ingresar la clave actual, la nueva clave y repetir la nueva clave para efectuar el cambio de ésta, como se muestra en la figura 8.1.

Al hacer clic sobre el botón "Aceptar", el sistema procesará el cambio de clave y enviará un mensaje de operación exitosa.

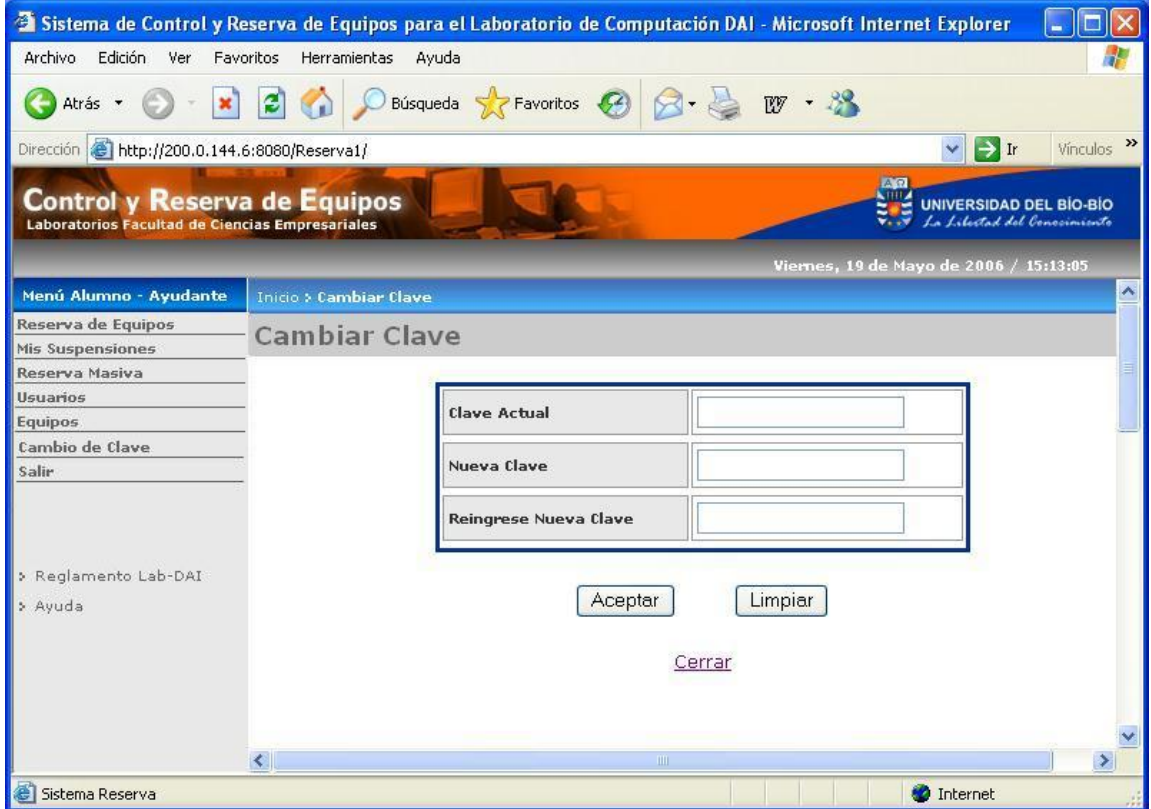

Figura 8.1: Cambiar Clave